# **Go Direct® SpectroVis Plus** 分光光度計 **(**注文コード:**GDX-SVISPL)**

Go Direct® SpectroVis Plus分光光度計(Spectrophotometer)はポータ ブルで,可視から近赤外までの分光光度計,蛍光光度計です。この分光 光度計は化学,生物,物理の幅広い入門用分光実験に使用できます。そ の実験には,ベールの法則探求のため溶液濃度に関するデータを収集す るためのピーク波長(peak wavelength)の決定, 吸光度(absorbance), パーセント透過率(% transmittance), 蛍光(fluorescence), 放射 (emissions)の測定のための全波長スペクトルの収集と反応速度のモニ タリングが含まれます。

> **Note:** Vernier製品は教育用に設計されています。当社の製品 は,生命維持,患者の診断,製造過程の制御,あらゆる種類の 産業検査などの工業的,医療的,商業的プロセス用には設計さ れておらず,推奨もされていません。

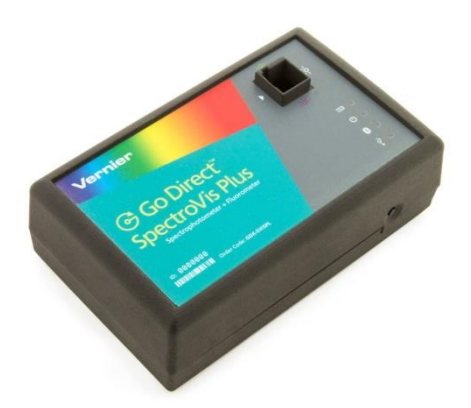

# 製品に含まれるもの

- ・Go Direct SpectroVis Plus分光光度計
- ・15個のプラスチックキュベットと蓋
- ・充電式電池(内蔵。データ収集がUSB経由のときは取り外してください。)
- ・ミニUSBケーブル
- ・電源(バッテリー充電のみ。データ収集のときは接続しないでください。)

# 互換性のあるソフトウェア

Go Direct SpectroVis Plusと互換性のあるソフトウェアは,www.vernier.com/manuals/gdx-svisplをご参照ください。

# はじめに

プラットフォーム固有の接続情報については,次のリンクをご参照ください。

www.vernier.com/start/gdx-svispl

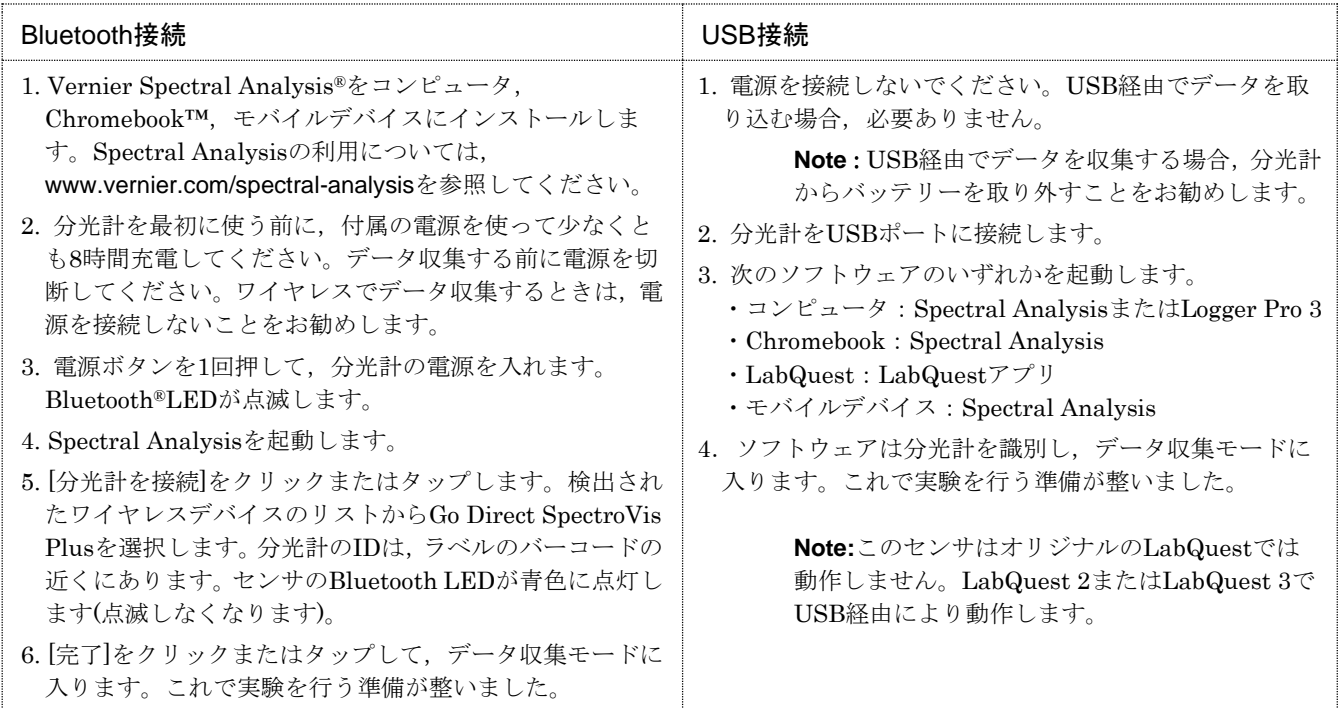

# 充電

Go Direct SpectroVis Plusを付属のAC電源ケーブルを使って少なくとも8時間充電します。

**Note:**これはBluetoothワイヤレステクノロジーを介したデータ収集にのみ必要です。

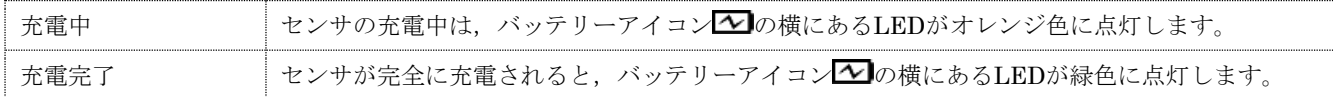

# 電源

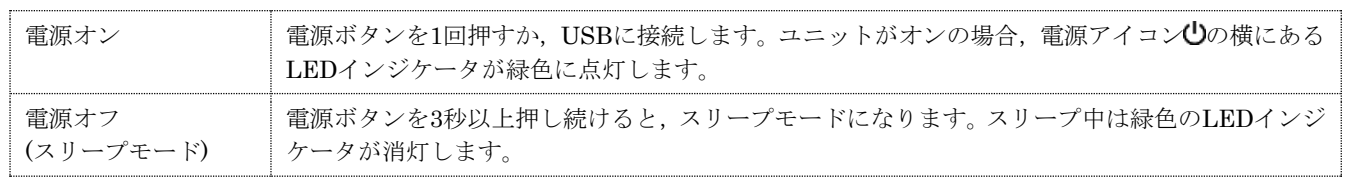

# 接続

最新の接続情報については、次のリンクをご参照ください。

[www.vernier.com/start/gdx-svispl](http://www.vernier.com/start/gdx-svispl)

## Bluetooth経由で接続

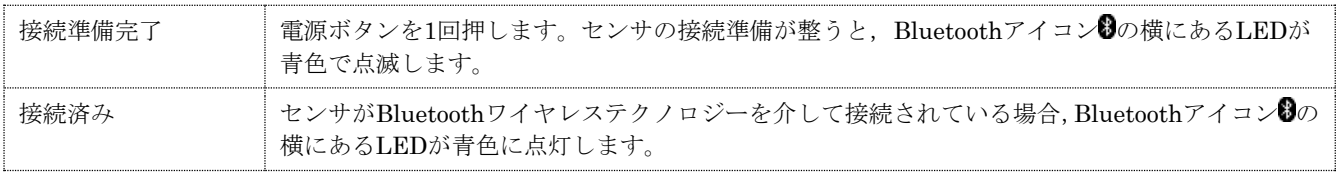

## USB経由で接続

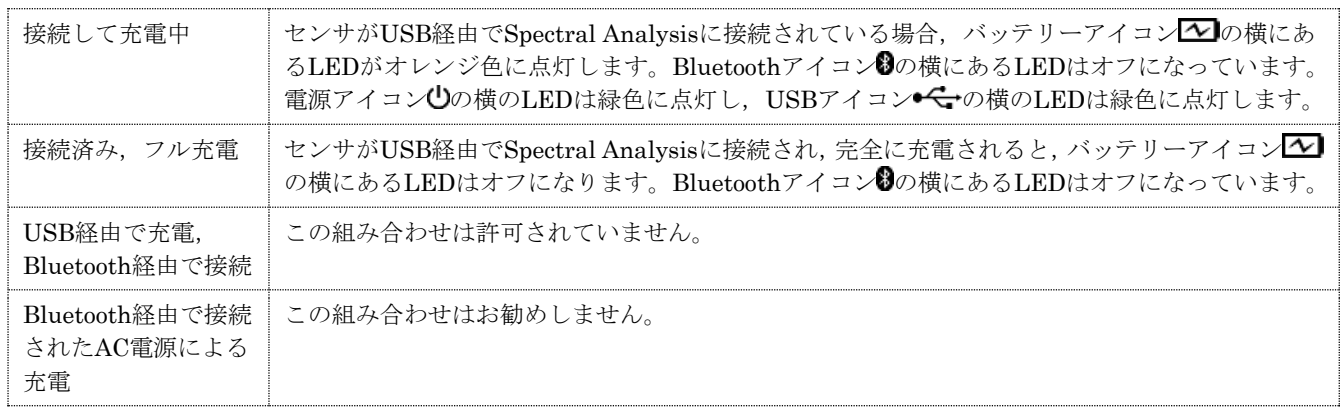

# Spectral Analysisで製品を使用

このユーザーマニュアルの「はじめに」の手順に従ってセンサを接続します。

## 測定するデータの種類

実験タイプは次の3通りあります。

- 1. 測定vs.波長 フルスペクトルを収集
- 2. 測定vs.濃度 ベールの法則の実験
- 3. 測定vs.時間 キネティクス実験(速度実験)用の時間ベースのデータ収集

吸光度,%透過率,蛍光,放射,高度なフルスペクトルから選択できます。高度なフルスペクトル(Advanced Full Spectrum) モードを使って,同じセッション内のすべての測定タイプを切り替えます。詳細な手順については, www.vernier.com/spectral-analysisにあるSpectral Analysisユーザーマニュアルをご参照ください。

#### 測定vs.波長(フルスペクトル)

- 1. 測定vs.波長を選択します。
- 2. 該当する場合は、キャリブレーションの指示に従ってください。キュベットの透明な面が光源に向くように、キュベット の位置を合わせます。

**Note**:蛍光または強度のキャリブレーションは必要ありません。

- 3. これで,データ収集の準備が整いました。テストする溶液サンプルをキュベット約3/4に満たします。分光光度計にサンプ ルを置き,[収集]をクリックします。データ収集を終了するには,[ストップ]をクリックします。スペクトルは自動的に保 存されます。
- 4. [ファイル]メニューからデータを保存またはエクスポートします。

#### 測定値と濃度(ベールの法則)

- 1. 測定vs.濃度を選択します。
- 2. 該当する場合は、キャリブレーションの指示に従ってください。キュベットの透明な面が光源に向くように、キュベット の位置を合わせます。

**Note**:蛍光または強度のキャリブレーションは必要ありません。

- 3. [波長の選択]ダイアログボックスの指示に従います。[完了]を選択します。
- 4. [収集]をクリックします。1番目のサンプルはまだ分光光度計にあるはずです。測定値が安定したら,[保持]をクリックしま す。サンプルの濃度を入力し,[Keep Point]をクリックまたはタップします。
- 5. 2番目のサンプルをキュベットスロットに入れます。測定値が安定したら,[保持]をクリックします。サンプルの濃度を入 力し,[Keep Point]をクリックまたはタップします。
- 6. 残りのサンプルについて、前の手順を繰り返します。終了したら、「ストップ】をクリックしてデータ収集を終了します。デ ータは自動的に保存されます。
- 7. 標準解の最適な直線の式を表示するには,[グラフツール]をクリックし,[回帰]を選択して,[1次]を選択します。[適用]を クリックまたはタップします。
- 8. 未知の濃度を決定するためベールの法則を行う場合は,未知のサンプルをキュベットホルダーに入れます。[グラフツール] をクリックまたはタップして、[補間]を有効にします。未知の測定値と一致する濃度値が見つかるまで、線に沿ってクリッ クまたはタップします。
- 9. [ファイル]メニューからデータを保存またはエクスポートします。

### 測定vs.時間(キネティクス)

1. 測定vs.時間を選択します。

2. 該当する場合は、キャリブレーションの指示に従ってください。キュベットの透明な面が光源に向くように、キュベット の位置を合わせます。

Note:蛍光または強度のキャリブレーションは必要ありません。

- 3. [波長の選択]ダイアログボックスの指示に従います。[完了]を選択します。
- 4. 既定値のデータ収集設定は,ユーザーが手動でデータ収集を停止するまで2秒ごとに測定値が収集されます。
- 5. 反応物を混合します。約2mLの反応混合物をキュベットに移し,キュベットを分光計に入れます。[収集]をクリックまたは タップします。
- 6. 終了したら,[ストップ]をクリックまたはタップします。
- 7. 関数をデータに当てはめるには,[グラフツール]をクリックし,[回帰]を選択して,適切な曲線を選択します。[適用]をク リックまたはタップします。
- 8. 計算列をデータセットに追加するには,データテーブルの測定ヘッダーで[OK]をクリックします。[列(計算式)]を選択しま す。それに応じて、名前、単位、表示精度を変更します。[式を挿入]を選択し、適切な式を選択します。必要に応じて、パ ラメータと列オプションを変更します。[適用]をクリックまたはタップします。計算列は自動的にグラフに表示されます。
- 9. [ファイル]メニューからデータを保存またはエクスポートします。

#### Spectral Analysisの設定変更

- 1. 歯車☆をクリックまたはタップして、[分光計の設定]ダイアログを表示します。
- 2. ダイアログボックスには、次の3つのパラメータが表示されます。
- ·積分時間:これはカメラのシャッタースピードに似ています。Spectral Analysisは吸光度,%透過率モードでのキャリブ レーション中に,適切なサンプル時間を自動的に選択します。蛍光,強度,高度な実験モードを使っている場合は,この 値を変更して,検出器に当たる光の量と信号スペクトル出力を増やすことができます。
- ·波長スムージング:これは平均値の計算に使われる特定の値の両側にある,隣接する読み取り値の数です。
- ・時間平均:これは平均読み取り値を計算するため,特定の波長で取得された読み取り値の数です。

3. キャリブレーションボタンを選択して,分光計をいつでもキャリブレーションします。

#### Spectral Analysisによる発光スペクトルの測定

分光光度計を使って、LEDやガス放電管などの光源の発光スペクトルを測定できます。そのためには、光ファイバー(Vernier Optical Fiber,注文コード:VSP-FIBER)を購入する必要があります。

#### 発光強度の測定

光ファイバーをSpectroVis Plusに挿入します。

- 1. このユーザーマニュアルの「はじめに」の手順に従って,センサを接続します。
- 2. Spectral Analysisを開きます。
- 3. リストされたオプションから適切な発光実験を選択し、アプリのプロンプトに従います。強度は、範囲が0~1の相対尺度 です。

Note: 分光光度計は、強度を測定するためにキャリブレーションされていません。

4. 光ファイバーの先端を光源に向けます。データ収集を開始します。停止ボタンをタップしてデータ収集を終了します。

スペクトルが最大になる場合(値1で平らで広いピーク),光源と光ファイバーケーブルの先端の間の距離を長くするか、積分 時間を短縮します(「Spectral Analysisの設定変更」セクションを参照)。

積分時間を調整するには,歯車 をクリックまたはタップします。積分時間を適切な値に設定します。

#### Spectral Analysisによる蛍光の測定

分光光度計を使ってクロロフィル(chlorophyll),リボフラビン(riboflavin),フルオレセイン(fluorescein)などの水性サンプル の蛍光スペクトルを測定できます。蛍光は,特定の波長の光を吸収した後の化合物による光の放出です。ほとんどの状況下で, 光の放出はそれを励起するため使われる光よりも長い波長で発生します。SpectroVis Plusには405nm(ナノメートル,10-9m) と500nmの2つの励起波長があります。

蛍光を測定するデータ収集には、スペクトルを生成する蛍光vs.波長、蛍光vs.濃度、キネティクス実験用の蛍光vs.時間の3つ の一般的なタイプがあります。実験タイプとして蛍光を選択した後にこれらのタイプのデータを収集するには, [www.vernier.com/spectral-analysis](http://www.vernier.com/spectral-analysis)にあるSpectral Analysisユーザーマニュアルの指示に従ってください。

**Note**:蛍光モードで正確なピーク強度を得るには,積分時間を変更する必要がある場合があります。積分時間を調整 するには,歯車をクリックまたはタップします。積分時間を適切な値に設定します。

# LabQuestアプリで製品を使用

このユーザーマニュアルの「はじめに」セクションの手順に従って、センサを接続します。

#### 測定するデータの種類(または単位)を選択

既定値のデータ型は吸光度です。溶液の吸光度を測定したい場合は,次のセクションの分光光度計のキャリブレーションに進 んでください。

%透過率,蛍光(405nmまたは500nmで励起),強度を測定する場合は、次の手順を実行します。

- 1. [センサ]メニューから, [単位の変更]▶[USB : 分光光度計]を選択します。
- 2. 測定する単位またはデータタイプを選択します。

#### 分光光度計のキャリブレーション(強度,蛍光を測定する場合は不要)

1. センサメニューから[キャリブレーション]►[USB:分光光度計]を選択します。

**Note**:最良の結果を得るには,分光光度計を最低5分間ウォームアップさせます。

- 2. キュベット約3/4を蒸留水(または実験で使用されている溶媒)で満たし,ブランクとして使います。分光光度計がウォーム アップしたら,ブランクのキュベットを分光光度計に入れます。キュベットの透明な面が光源に向くようにキュベットの位 置を合わせます。
- 3. ダイアログボックスの指示に従ってキャリブレーションを完了し,[OK]をタップします。

#### LabQuestでデータ収集

#### 測定vs.波長(フルスペクトル)

- 1. テストする溶液をキュベット約3/4に満たし、分光光度計に置きます。
- 2. 画面の左下にある[開始]ボタンをタップして、データ収集を開始します。データ収集を終了するには、停止ボタンをタップ します。
- 3. グラフをタップして波長を選択します。将来,ベールの法則またはキネティクス(速度論)の実験に使う可能性のある波長に 注意してください。
- 4. スペクトルデータを保存するには,画面右上にあるファイルキャビネットアイコンをタップします。

#### 測定値と濃度(ベールの法則)

- 1. 上記のようにスペクトルを生成します。メーター画面でモードをタップします。モードを,入力値に対してデータ収集 (Events with Entry)モードに変更します。
- 2. 名前(例:濃度)と単位(例:mol/L)を入力します。[OK]を選択します。
- 3. フルスペクトルの実行を保存するか破棄するかを警告するメッセージが表示されます。選択して、データ収集を続行しま す。
- 4. データ収集の波長を設定します。メーター画面でメーターをタップし,[波長を変更]を選択します。選択した波長を入力し, [OK]を選択します。入力した波長が測定されていない場合,LabQuestは選択した波長に最も近い波長を自動的に選択しま す。
- 5. 1番目のベールの法則の標準溶液を分光光度計に入れます。データ収集を開始します。吸光度の読み取り値が安定したら,[保 持]をタップします。溶液の濃度を入力し,[OK]を選択します。
- 6.2番目の標準サンプルを分光光度計に配置します。吸光度の測定値が安定したら, keepをタップします。2番目のサンプル の濃度を入力し,[OK]を選択します。
- 7. 残りの標準サンプルについて,手順5を繰り返します。最終的な標準をテストしたら,[ストップ]ボタンをタップしてデー タ収集を終了します。
- 8. 標準で最適な直線の式を求めるには、「分析]メニューから[回帰]を選択します。[回帰式]で[1次]を選択し,[OK]を選択しま す。グラフ画面に戻り,1次回帰式が表示されます。
- 9. 溶液の未知のサンプルを含むキュベットを分光光度計に置きます。[メーター]タブをタップし、表示された吸光度の値を書 き留めます。[グラフ]タブをタップし,[分析]メニューから[補間]を選択します。未知の濃度を決定する1次回帰式をトレー スします。

#### 測定vs.時間(キネティクス)

- 1. 上記のようにスペクトルを生成します。メーター画面でモードをタップします。データ収集モードを時間ベースに変更し ます。
- 2. 必要に応じて,データ収集の速度, 間隔, 時間を変更できます。続行する準備ができたら, [OK]を選択します。
- 3. フルスペクトルのRunを保存するか破棄するかを警告するメッセージが表示されます。選択して、データ収集を続行しま す。
- 4. データ収集の波長を設定します。メーター画面でメーターをタップし,[波長を変更]を選択します。選択した波長を入力し, [OK]を選択します。入力した波長が測定されていない場合,LabQuestは選択した波長に最も近い波長を自動的に選択しま す。
- 5. 反応物を混合,キュベットに反応混合物の約2mLを転送し,キュベットを分光光度計に置きます。データ収集を開始しま す。停止ボタンをタップすると,データ収集を早く終了できます。
- 6. データの関数を計算するには,[分析]メニューから[回帰]を選択します。回帰式を選択し,[OK]を選択します。グラフ画面 に戻ります。

### LabQuestによる発光スペクトルの測定

分光光度計を使ってLEDやガス放電管などの光源の発光スペクトルを測定できます。そのためには、光ファイバー(Vernier Optical Fiber,注文コード:VSP-FIBER)を購入する必要があります。

#### 発光強度の測定

- 1. 光ファイバーをSpectroVis Plusに挿入します。
- 2. USBケーブルを使って、分光光度計をLabQuestに接続します。
- 3. [ファイル]メニューから[新規実験]を選択します。
- 4. [メーター]画面で,[センサ]メニューから[単位の変更]►[USB:分光光度計]►[強度]をタップします。強度は範囲が0~1の 相対尺度です。

Note: 分光光度計は,強度を測定するためにキャリブレーションされていません。

5. 光ファイバーの先端を光源に向けます。データ収集を開始します。停止ボタンをタップしてデータ収集を終了します。

スペクトルが最大になる場合(値1で平らで広いピーク),光源と光ファイバーケーブルの先端の間の距離を長くするか、サン プル時間を短縮します(「LabQuestで設定を変更」セクションを参照)。

サンプル時間を調整するには,メーター画面からモードをタップします。サンプル時間を適切な値に設定します。

#### LabQuestによる蛍光の測定

分光光度計を使って,クロロフィル(chlorophyll),リボフラビン(riboflavin),フルオレセイン(fluorescein)などの水性サンプ ルの蛍光スペクトルを測定できます。蛍光は,特定の波長の光を吸収した後の化合物による光の放出です。ほとんどの状況下 で,光の放出はそれを励起するために使われる光よりも長い波長で発生します。SpectroVis Plusには,405nm(ナノメートル, 10-9m)と500nmの2つの励起波長があります。

蛍光を測定するデータ収集には、スペクトルを生成する蛍光vs.波長、蛍光vs.濃度、キネティクス実験用の蛍光vs.時間の3つ の一般的なタイプがあります。センサメニューから単位を蛍光に変更したら,このユーザーマニュアルの「LabQuestでデー タ収集」セクションの指示に従って,これらのタイプのデータを収集します。

**Note**:蛍光モードで正確なピーク強度を得るには,サンプル時間を変更する必要がある場合があります。サンプル時 間を調整するには,メーター画面からモードをタップします。サンプル時間を適切な値に設定します。

#### LabQuestの設定変更

### データ収集画面

LabQuestのデータ収集画面には,デバイスのすべての設定が一覧表示されます。このボックスを表示するには,[メーター] 画面から[センサ]►[データ収集]を選択します。

ほとんどの実験は,既定値の設定でうまく機能します。

ダイアログボックスには4つのパラメータが表示されます。

·サンプル時間:これは、カメラのシャッタースピードに似ています。LabQuestはキャリブレーション中に適切なサンプ ル時間を自動的に選択します。

**Note**:発光実験では,サンプル時間を手動で変更する必要がある場合があります。

- ·波長スムージング:これは、平均値の計算に使われる特定の値の両側にある,隣接する読み取り値の数です。 **Note**:波長値がわずかにシフトする可能性があるため,このパラメータの調整には注意してください。
- ·平均するサンプル:これは、平均読み取り値を計算するため特定の波長で取得された読み取り値の数です。
- ·波長範囲:範囲は、使用する分光光度計のタイプによって決まります。

# Logger Proで製品を使用

分光分析専用の無料アプリ,Spectral Analysisの使用を検討してください。Logger Proを使用するには,このユーザーマニュ アルの「はじめに」の手順に従ってセンサを接続します。

### 測定するデータの種類(または単位)を選択

既定値のデータタイプは吸光度です。溶液の吸光度を測定する場合は,次のキャリブレーションセクションに進んでください。 %透過率,蛍光(405nmまたは500nmで励起),強度を測定する場合は、次の手順を実行します。

- 1. 実験メニューから単位の変更▶分光光度計を選択します。
- 2. 測定する単位またはデータタイプを選択します。

### キャリブレーション(強度,蛍光を測定する場合は不要)

1. Go Direct SpectroVis Plusをキャリブレーションするには,実験メニューからキャリブレーション►分光光度計を選択しま す。

**Note**:最良の結果を得るには,分光光度計を最低5分間ウォームアップさせます。

- 2. キュベット約3/4を蒸留水(または実験で使用されている溶媒)で満たし,ブランクとして使用します。分光光度計がウォー ムアップしたら,ブランクのキュベットを分光光度計に入れます。キュベットの透明な面が光源に向くように,キュベット の位置を合わせます。
- 3. ダイアログボックスの指示に従ってキャリブレーションを完了し, | OK をクリックします。

#### Logger Proによるデータ収集

吸光度や透過率を測定するデータ収集は、スペクトルを生成する吸光度(または%T)vs.波長、ベールの法則実験用の吸光度(ま たは%T)vs.濃度,キネティクス実験用の吸光度(または%T)vs.時間の3つの一般的なタイプがあります。

## 測定vs.波長(フルスペクトル)

- 1. テストする溶液サンプルでキュベット約3/4を満たします。サンプルを分光光度計に置き、Decollect をクリックします。 ■stop をクリックしてデータ収集を終了します。
- 2. スペクトルデータを保存するには、「実験]メニューから[保存]を選択します。

### 測定値vs.濃度(ベールの法則)

- 1. 上記のようにスペクトルを生成します。
- 2. [分光光度計データ収集の設定]ボタン つをクリックします。

このボックスには3つの選択域があります。

- ・収集モード:データ収集の3つのオプションが提供されます。測定(この例では吸光度)vs.時間,またはvs.濃度を選択した 場合,1つまたは複数の波長を選択する必要があります。
- ·グラフ:グラフには、キュベットホルダー内のサンプルのフルスペクトル分析が表示されます。既定値では、測定値が最 大の波長が選択されます。別の波長を選択することもできます。詳細については,手順3を参照してください。
- ·波長オプションのリスト:この列には、使用可能なすべての波長が一覧表示されます。濃度モードまたは時間モードのい ずれかが選択されている場合,アクティブになります。

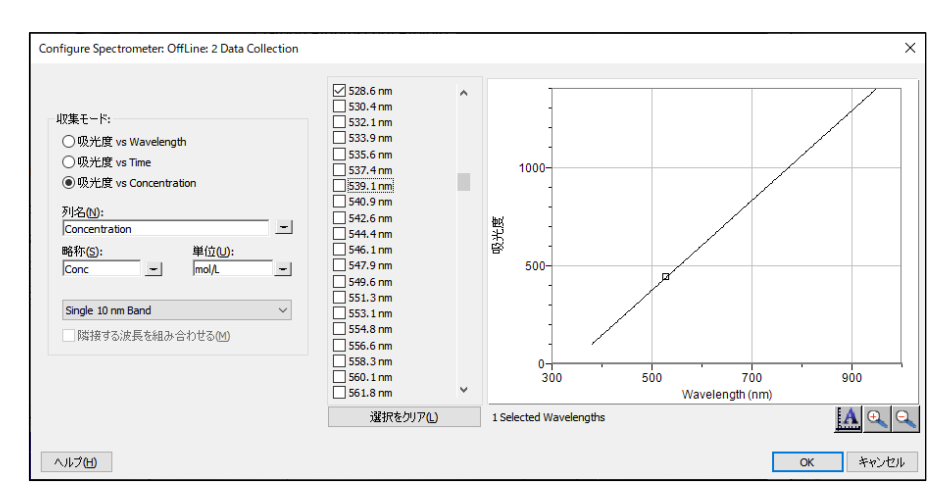

分光計のデータ収集ダイアログボックスの設定

- 3. データ収集モードとして吸光度(または%T)vs.濃度を選択します。スペクトルから最大値(λmax)を持つ波長が自動的に選択 されます。後続の測定のために波長を選択した場合,次の3つのオプションがあります。
	- ·オプション1:既定値のオプションは、単一の10nmバンドを使用することです。これにより、選択した波長の両側で約 5nmの平均吸光度が測定されます。グラフをクリックするか,リストから波長を選択することで,中心波長の値を変更で きます。
	- ・オプション2:Logger Proによって選択されたλmaxを使いたいが,その1つの波長でのみ吸光度を測定したい場合は,Single 10nm BandをIndividual Wavelengthsに変更します。同時に測定する波長を10個まで選択できます。
	- ・オプション3:選択した連続する波長範囲の平均を測定する場合は,Single 10nm BandをIndividual Wavelengthsに変更 します。 dear selection をクリックします。リスト内のボックスを選択するか、グラフ上でカーソルをドラッグして、最大 10個の連続する波長を選択します。隣接する波長を組み合わせるにチェックを入れます。
- 4. <sup>OK</sup> をクリックして続行します。
- 5. ▶ Collect をクリックします。最初のサンプルを分光光度計のキュベットスロットに入れます。測定値が安定したら, ® Keep をクリックします。サンプルの濃度を入力し, OK をクリックします。
- 6.2番目のサンプルをキュベットスロットに入れます。測定値が安定したら、<br />
6.2番目のサンプルの 濃度を入力し, をクリックします。
- 7. 残りのサンプルについて手順6を繰り返します。終了したら, |■ Stop |をクリックしてデータ収集を終了します。
- 8. 一次回帰 やクリックして、標準解の最適な直線の式を表示します。
- 9. 未知の濃度を決定するためベールの法則を実行する場合は、未知のサンプルをキュベットホルダーに入れます。分析メニ ューから補間計算を選択します。ヘルパーボックスが表示され,未知の吸光度と濃度が表示されます。 **■** をクリック します。

### 測定vs.時間(キネティクス)

- 1. 上記のようにスペクトルを生成します。
- 2. [分光光度計データ収集の設定]ボタン まクリックします。
- 3. データ収集モードとして[吸光度vs.時間]を選択します。最大吸光度の波長が選択されます。 OK おクリックして続行す るか | Clear | をクリックし、グラフまたは波長のリストで波長を選択します。詳細については、前のセクションを参照し てください。
- 4. 既定値の設定は,200秒間,1秒あたり1サンプルです。実験のデータ収集パラメータを変更するには,[実験]メニューから [データ収集]を選択し、必要な変更を行います。 Durw をクリックします。
- 5. 反応物を混合します。約2mLの反応混合物をキュベットに移し、キュベットを分光光度計に入れます。 ▶ Collect をクリック します。データ収集を早期に終了したい場合, ■ Stop をクリックします。
- 6. 曲線回帰図をクリックして、データの関数を計算します。

#### Logger Pro 3による発光スペクトルの測定

分光光度計を使って、LEDやガス放電管などの光源の発光スペクトルを測定できます。そのためには、光ファイバー(Vernier Optical Fiber,注文コード:VSP-FIBER)を購入する必要があります。

**Note**:放出(発光)スペクトルを観察する最良の結果を得るには,Vernier Emission Spectrometer(発光分光計) (注文コ ード:VSP-EM)をご検討ください。

### 発光強度の測定

- 1. 光ファイバーをGo Direct SpectroVis Plusに挿入します。
- 2. 実験メニューから単位の変更▶分光光度計▶強度を選択します。強度は、範囲が0~1の相対尺度です。 Note:分光光度計は、強度を測定するためにキャリブレーションされていません。
- 3. 光ファイバーケーブルの先端を光源に向けます。 ▶ Collect をクリックします。 Stop をクリックしてデータ収集を終了しま す。

スペクトルが最大になる場合(値1で平らで広いピーク),光源と光ファイバーケーブルの先端の間の距離を長くするか、サン プル時間を減らします(Logger Proの設定の変更を参照)。

サンプル時間を調整するには,[実験]メニューから[センサの設定]►[分光光度計:1]を選択します。サンプル時間を適切な値 に設定します。この値はデータ収集中に調整できます。

## Logger Proに保存された発光ファイルを使用

Logger Proには,アルゴン(Argon),ヘリウム(Helium),水素(Hydrogen),水銀(mercury),酸素(Oxygen),ナトリウム(sodium), キセノン(Xenon)を含む、選択した放電管からの発光グラフのフォルダーが含まれています。これらのグラフは、コンピュー タに分光計を接続しなくても表示や分析ができます。これらのグラフのいずれかを表示するには,次の手順に従います。

1. [ファイル]メニューから[開く]を選択します。

- 2. サンプルデータフォルダーを開きます。
- 3. サンプルデータフォルダー内で, Physicsフォルダーを開きます(英語版のフォルダーen-US内にあります)。

4. Physicsフォルダー内で, Gas Discharge Spectraを開きます。目的のファイルを開きます。

水銀発光グラフを使うと,水銀の存在について蛍光灯をテストできます。

### Logger Proによる蛍光の測定

分光光度計を使用して,クロロフィル(chlorophyll),リボフラビン(riboflavin),フルオレセイン(fluorescein)などの水性サン プルの蛍光スペクトルを測定できます。蛍光は特定の波長の光を吸収した後の化合物による光の放出です。ほとんどの状況下 で、光の放出はそれを励起するために使われる光よりも長い波長で発生します。Go Direct SpectroVis Plusには、405nm(ナ ノメートル,10-9m)と500nmの2つの励起波長があります。

蛍光を測定するデータ収集には、スペクトルを生成する蛍光vs.波長,蛍光vs.濃度,キネティクス実験用の蛍光vs.時間の3つ の一般的なタイプがあります。単位を[実験]メニューから[蛍光]に変更したら、このユーザーマニュアルの「Logger Proでデ ータ収集」の指示に従って,これらのタイプのデータを収集します。

**Note**:蛍光モードで正確なピーク強度を得るには,サンプル時間を変更する必要がある場合があります。サンプル時 間を調整するには,[実験]メニューから[センサの設定]►[分光光度計:1]を選択します。サンプル時間を適切な値に設 定します。この値はデータ収集中に調整できます。

### Logger Proの設定変更

## 分光光度計ダイアログボックス

[分光光度計]ダイアログボックスに,デバイスのすべての設定が一覧表示されます。このボックスを表示するには,[実験]メ ニューから[センサ設定]►[分光光度計]を選択します。

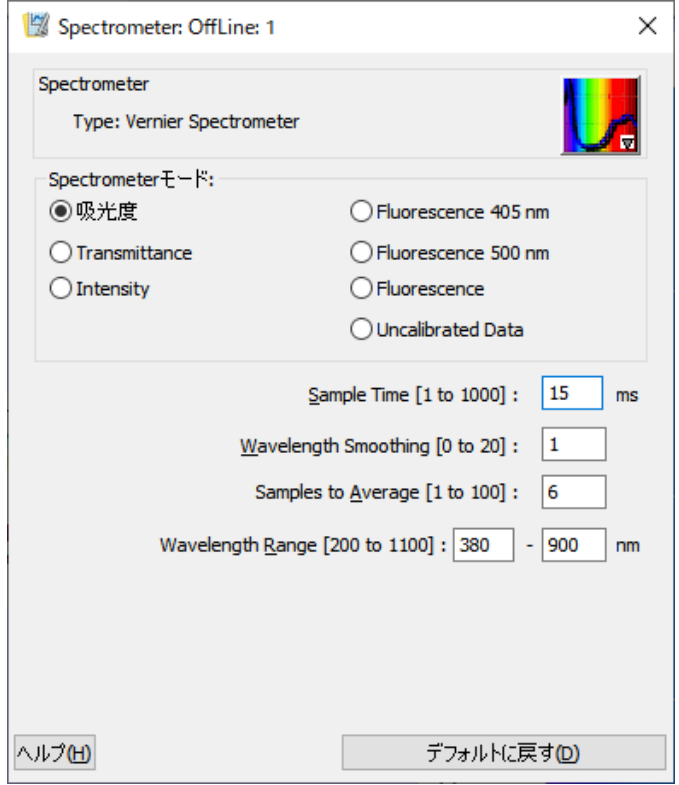

分光計のデータ収集ダイアログボックスの設定

ほとんどの実験では,既定値の設定でうまく機能します。

ダイアログボックスには4つのパラメータが表示されます。

·サンプル時間:これはカメラのシャッタースピードに似ています。Logger Proはキャリブレーション中に適切なサンプル 時間を自動的に選択します。

**Note**:放出調査では,サンプル時間を手動で変更する必要がある場合があります。

- ·波長スムージング:これは平均値の計算に使われる特定の値の両側にある, 隣接する読み取り値の数です。 **Note**:波長値がわずかにシフトする可能性があるため,このパラメータの調整には注意してください。
- ・平均するサンプル:これは平均読み取り値を計算するため特定の波長で取得された読み取り値の数です。
- · 波長範囲: 範囲は、使用する分光光度計のタイプによって決まります。

このダイアログボックス右上にある分光光度計の画像 || 2をクリックすると、キャリブレーション,データ収集の設定,サポ ートWebサイトへのアクセス,現在接続の4つのオプションにアクセスできます。項目をクリックして選択します。

# 仕様

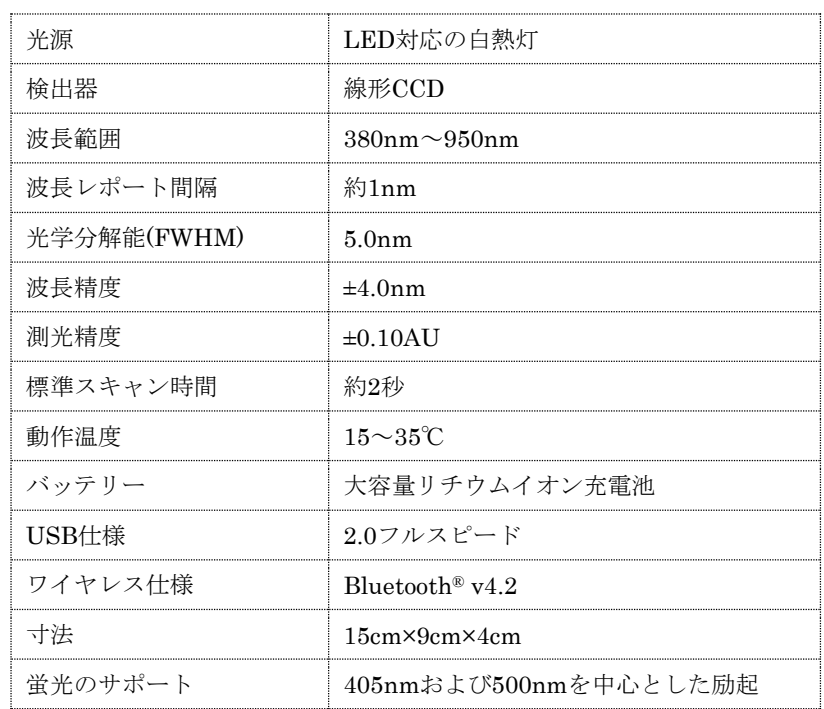

# 安全性

- ・この装置がIntensityとラベル付けされたデータ収集モードにある場合,光源は遮断されるかオフになります。引き続き適 切な安全対策を講じてください。
- ・このデバイスに取り付けられている安全コンポーネントを取り外したり,変更したりしないでください。これを行うと,危 険な動作状態が生じ,製品保証が無効になります。
- ・このデバイスには,ユーザーが修理できる部品はありません。このデバイスを開けたり,改造したりしないでください。ラ ンプの交換を含むすべての修理やサービスについては,Vernierにお問い合わせください。
- ・デバイスは慎重に取り扱ってください。この器具は,落とすと破損する可能性があります。
- ·何らかの損傷がある場合,この器具を使用しないでください。トラブルシューティングと技術支援については,Vernierテ クニカルサポートにお問い合わせください。
- ・この機器を臨床または診断手順に使用しないでください。

# トラブルシューティング

トラブルシューティングのヒントについては,[www.vernier.com/til/3847](http://www.vernier.com/til/3847をご参照ください。)をご参照ください。

# 修理情報

- ・Go Direct SpectroVis Plusの光源は白熱灯です。この光源の寿命は約8,000時間です。
- ・ランプには3年間の保証が付いています。
- ·ランプの交換を含むすべての修理およびサービスについては、Vernierにお問い合わせください。
- ・このデバイスには,ユーザーが修理できる部品はありません。デバイスのケースを開けようとしないでください。ランプを 交換または修理しようとしないでください。これを行うと,危険な動作状態が生じ,製品保証が無効になります。

関連する製品ビデオを視聴し、トラブルシューティングの手順に従っても,Go Direct SpectroVis Plusの問題が解決しない場 合は, Vernierテクニカルサポート(support@vernier.com)にお問合せいただくか, 888-837-6437までお電話ください。サポー ト担当者がお客様と協力して、ユニットを修理に出す必要があるかどうかを判断します。その際、商品返品確認(RMA)番号が 発行され,修理のためにユニットを返品する方法が通知されます。

# 付属品/交換品

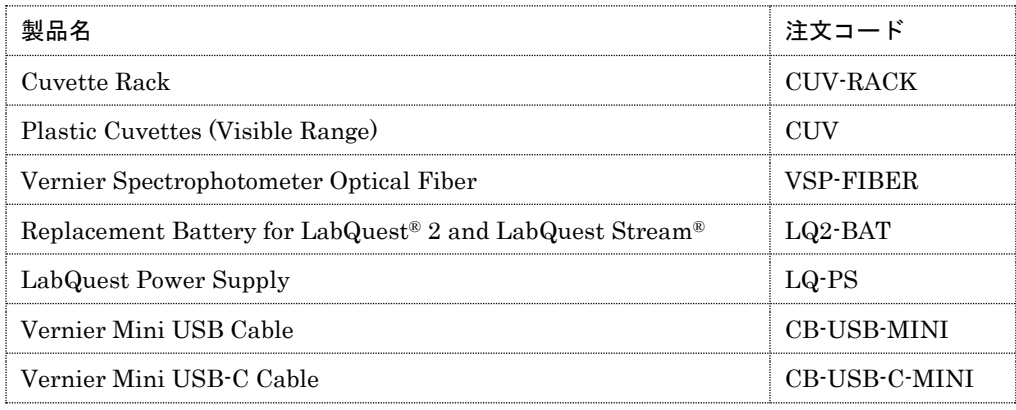

# 保証

- この製品の保証情報はwww.vernier.com/gdx-svispl/#supportの[サポート]タブにあります。
- 一般的な保証情報は[www.vernier.com/warranty](http://www.vernier.com/warranty)にあります。

# 廃棄

この電子製品を廃棄するときは,家庭ごみとして扱わないでください。その廃棄は,国や地域によって異なる規制の対象とな ります。このアイテムは,電気および電子機器のリサイクルのための該当する収集場所に提出する必要があります。この製品 が正しく廃棄されるようにすることで、人の健康や環境への潜在的な悪影響を防ぐことができます。材料のリサイクルは、天 然資源の保護に役立ちます。この製品のリサイクルの詳細については,最寄りの市役所または廃棄サービスにお問い合わせく ださい。

バッテリーのリサイクル情報は、[www.call2recycle.org](http://www.call2recycle.org/)で入手できます。

バッテリーに穴を開けたり,過度の熱や炎にさらしたりしないでください。

この記号は,この製品を標準の廃棄容器に廃棄してはならないことを示しています。

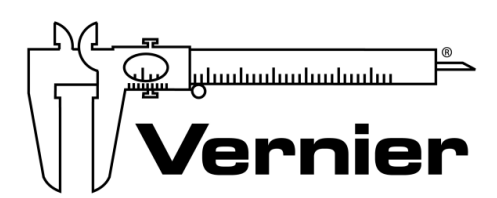

Vernier Software & Technology 13979 SW Millikan Way · Beaverton, OR 97005-2886 Toll Free (888) 837-6437 • (503) 277-2299 • Fax (503) 277-2440 info@vernier.com • www.vernier.com

Rev. 9/10/20

Go Direct, Graphical Analysis, and other marks shown are our trademarks or registered trademarks in the United States. All other marks not owned by us that appear herein are the property of their respective owners, who may or may not be affiliated with, connected to, or sponsored by us.

The Bluetooth® word mark and logos are registered trademarks owned by the Bluetooth SIG, Inc. and any use of such marks by Vernier Software & Technology is under license. Other trademarks and trade names are those of their respective owners.